# CompassConnect™

Member User Guide

GlobalHealth Price Transparency Tool powered by Payer Compass' transparency platform

2022.12.25

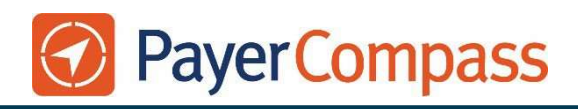

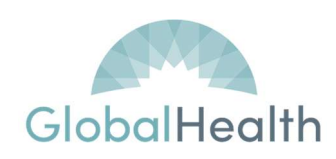

The information contained in this document is proprietary and confidential and is the property of Payer Compass, LLC. Its intended use is solely for current clients, trading partners and employees. Copy, use or distribution of this information without permission is prohibited.

## **Contents**

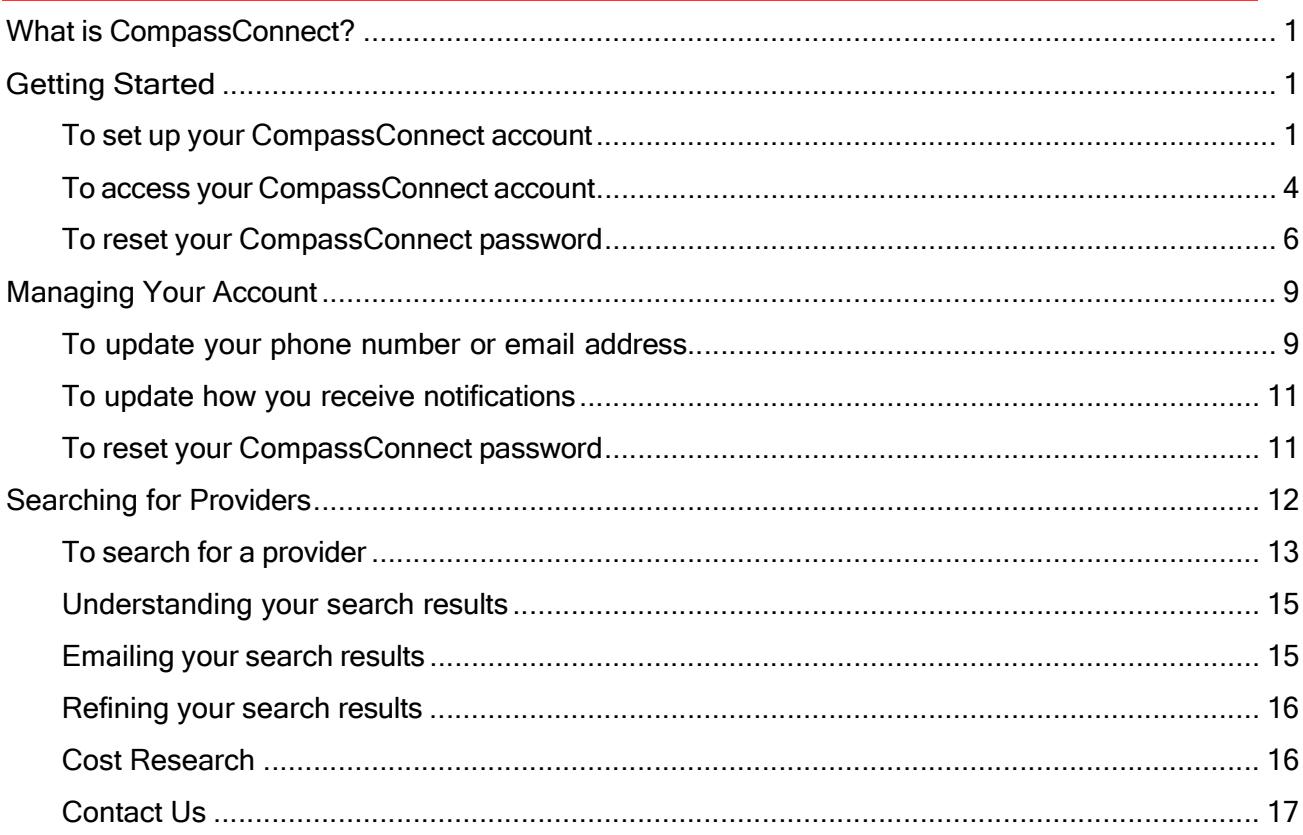

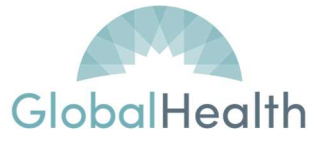

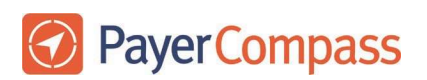

## What is CompassConnect?

CompassConnect is a tool for finding medical providers in your area and estimate cost for the selected providers and services.

Using this tool, you will know the following information about a provider before you schedule an appointment:

- whether the provider accepts your healthcare benefits plan
- whether the provider specializes in a particular type of care
- the provider's location and contact information
- the provider's quality rating based on how other patients have rated this provider
- the cost of the procedure when performed by a particular provider.

## Getting Started

To start using CompassConnect, you will need to set up an account using the following information found on your member ID card:

- ID Number
- First Name
- **•** Group Number
- Date of Birth
- Zip Code

## To set up your CompassConnect account

- 1. Have your member ID card available.
- 2. Access the CompassConnect website using the URL https://globalhealth.connect.payercompass.com/home/login

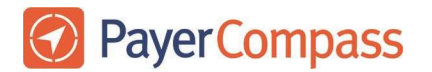

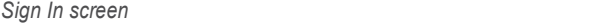

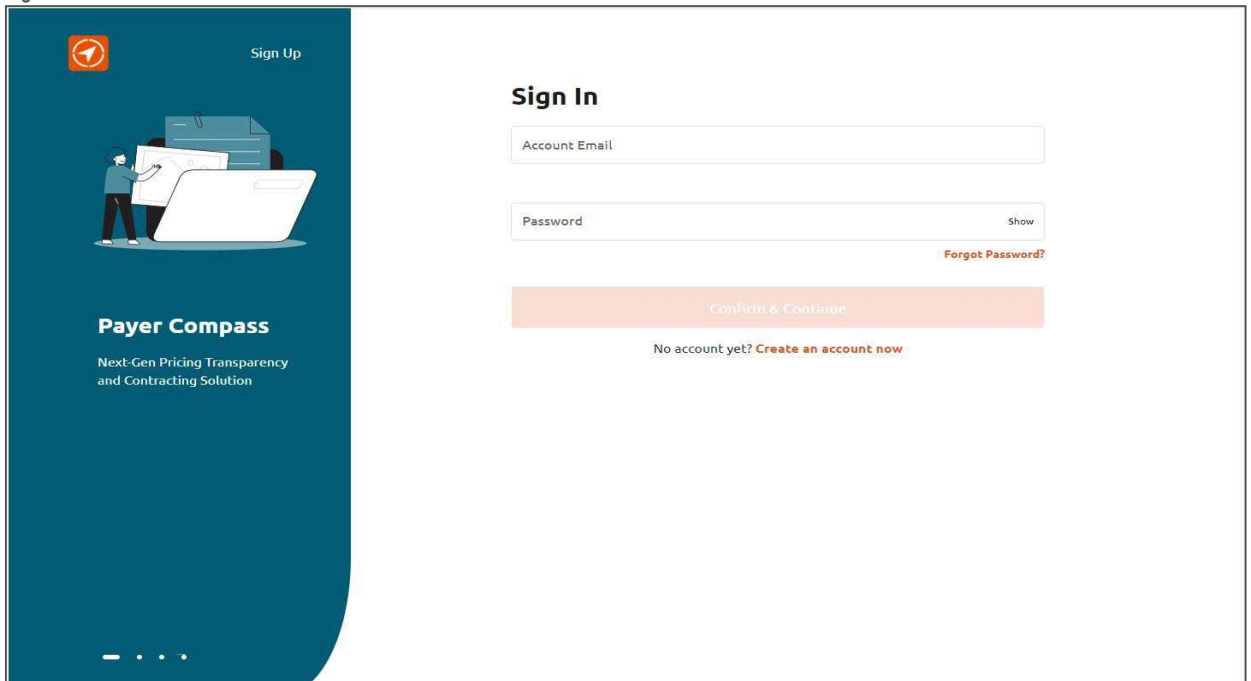

3. Click on Create an account now to begin the registration process, which consists of providing some basic information about yourself, setting up your user ID and password, and then confirming this information.

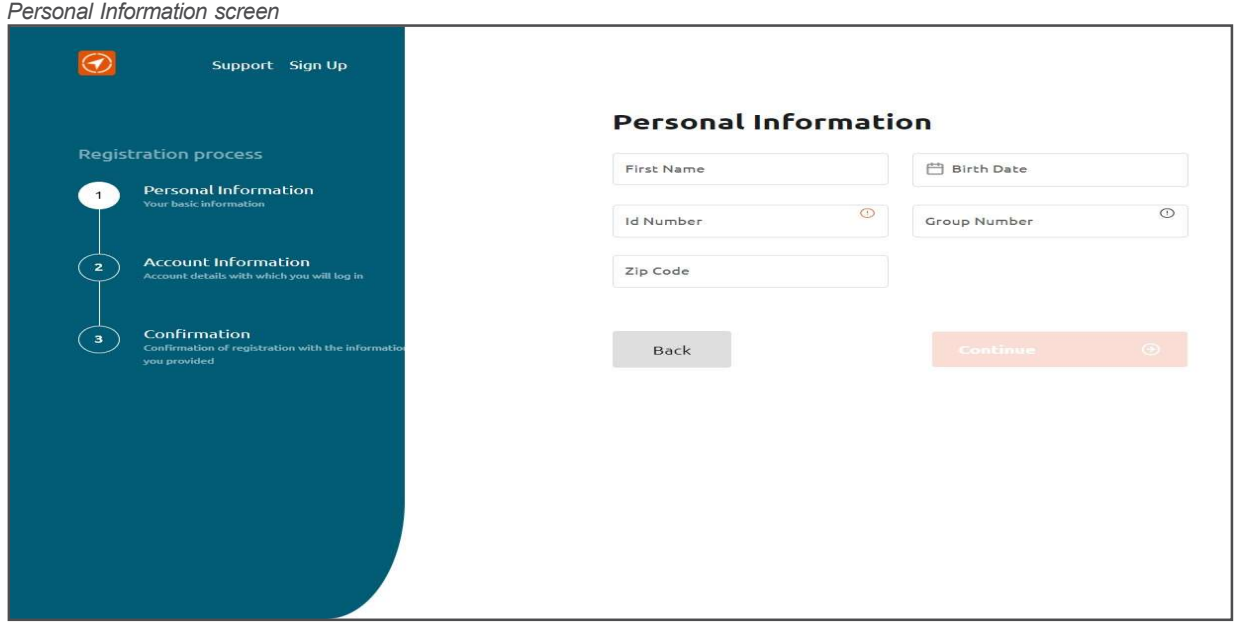

- 4. Enter your personal information as found on your member ID card.
- 5. Click Continue.

Note: If your personal information is not found in our system, you will receive a message to confirm the information you have entered and try again.

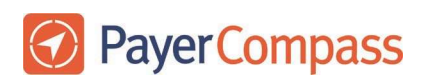

Account information screen

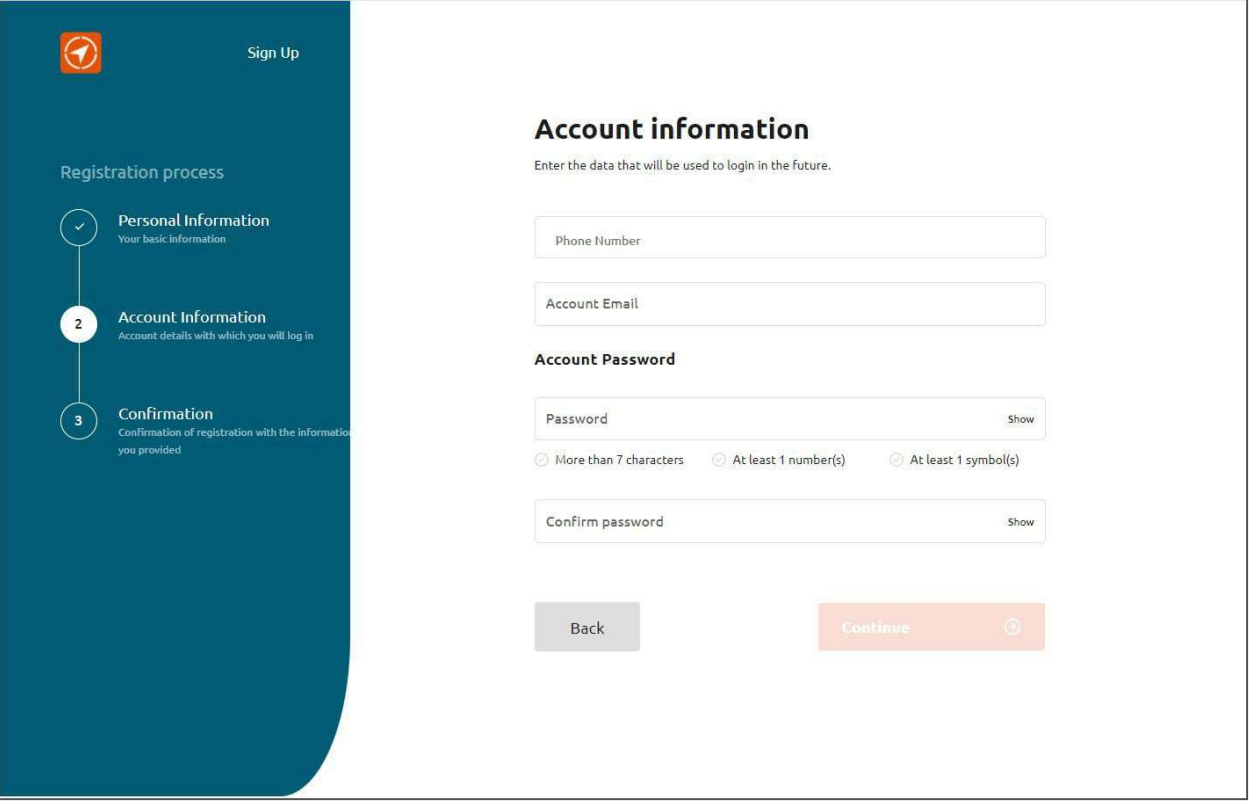

6. On the Account information screen, enter your phone number, your email address, and a password.

Note: The email address and password you enter during the registration process will be your CompassConnect login credentials.

7. Click Continue. You will receive an email asking you to confirm your account.

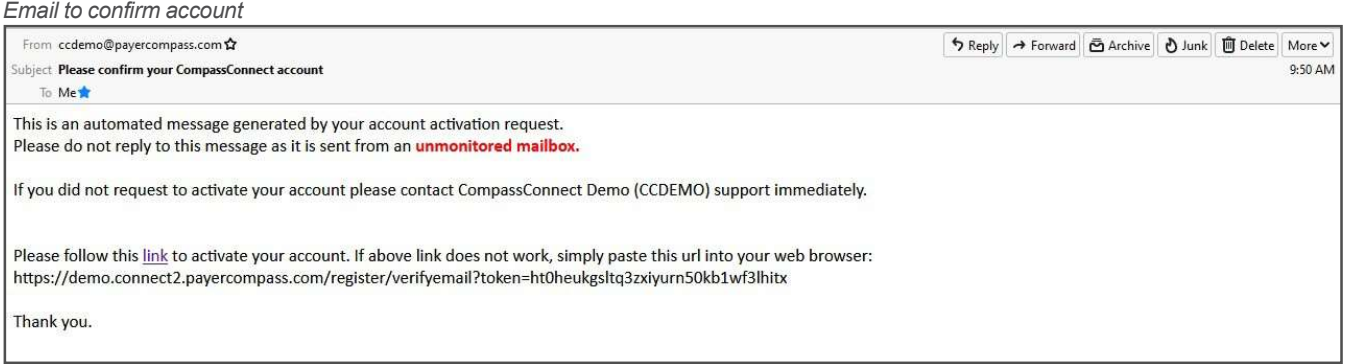

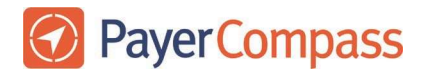

8. Click the link in the email to activate your account. You will receive a message that your account has been activated.

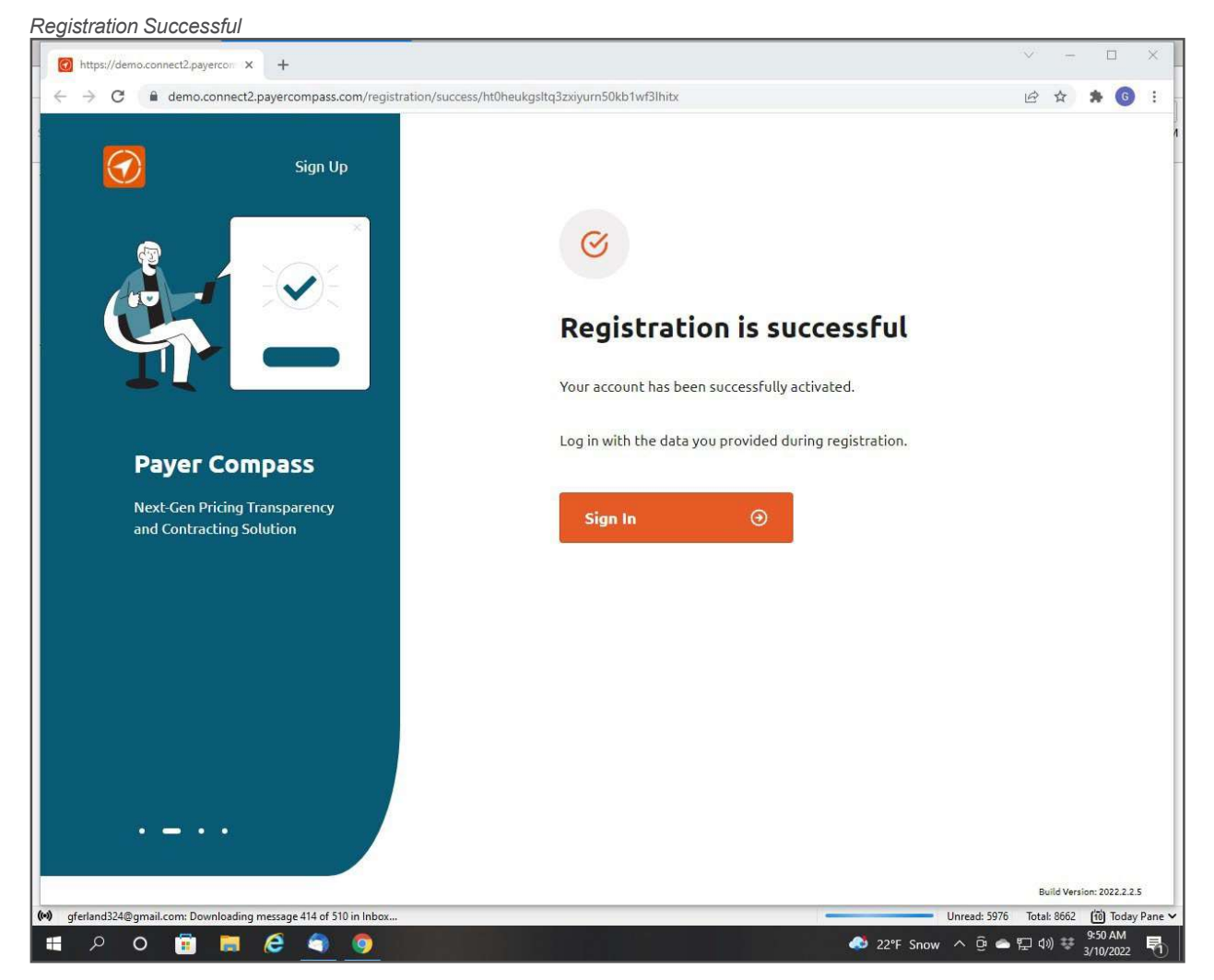

You are now ready to use CompassConnect.

## To access your CompassConnect account

1. Use the URL

https://globalhealth.connect.payercompass.com/home/login to access the CompassConnect website.

2. Sign into your account using the email address and password you provided during the registration process. The Welcome page's Dashboard will appear.

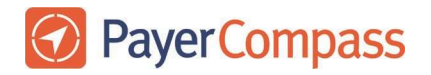

Note: The first time you sign in to your CompassConnect account, you will be asked to agree to the service disclaimer. You must click I Agree to use the application.

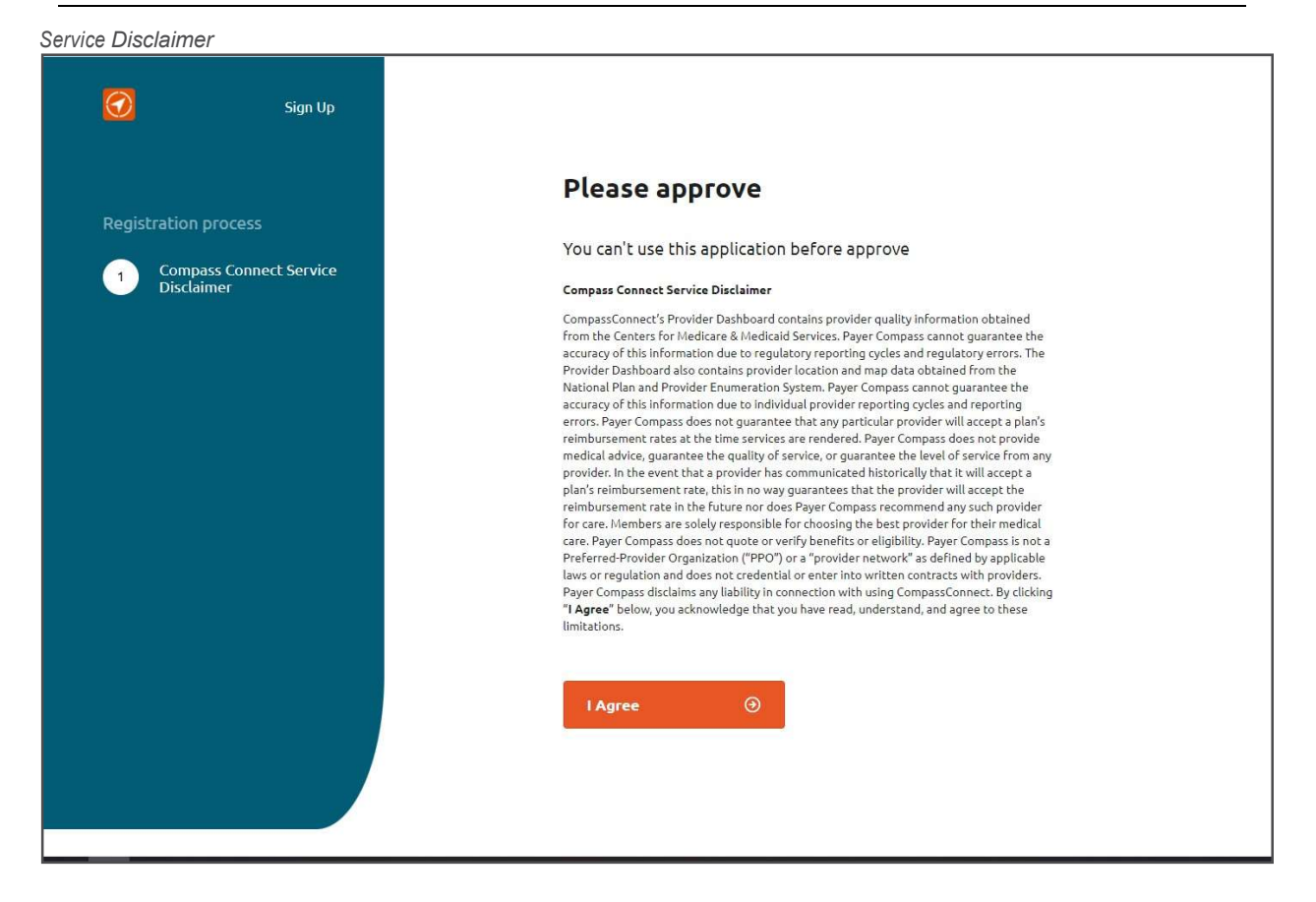

From the Welcome page's Dashboard, you can search for a provider.

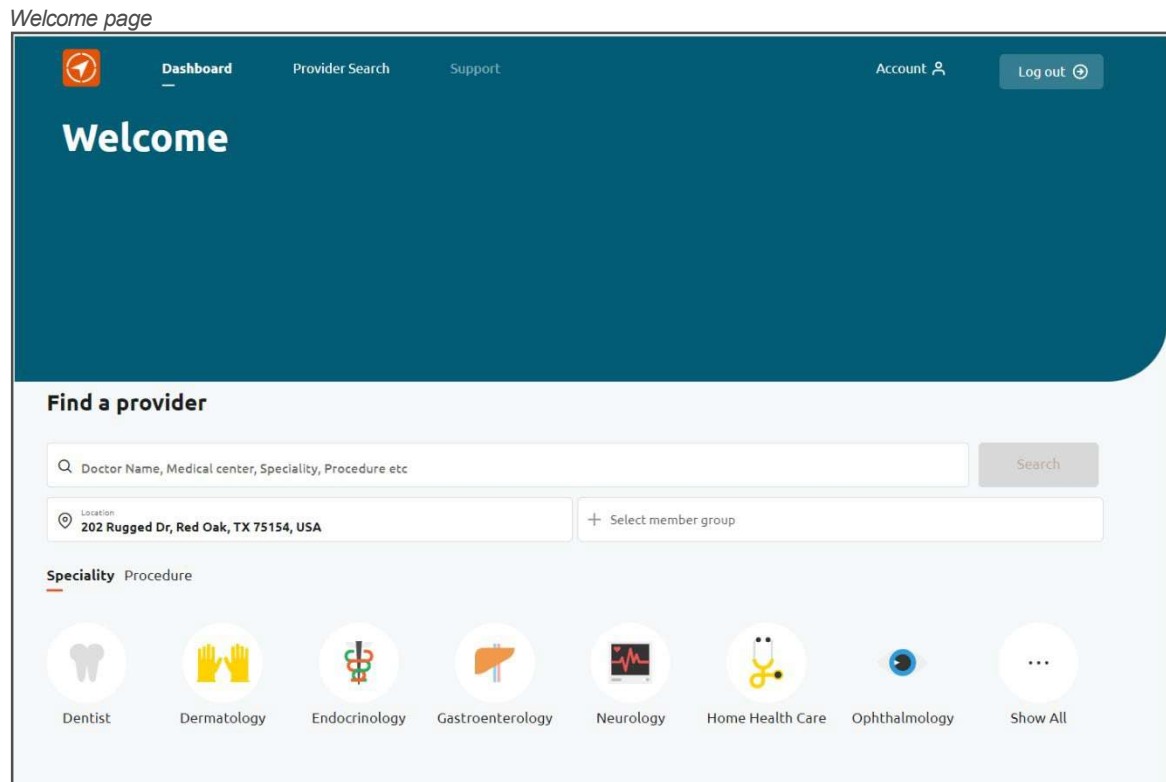

## To reset your CompassConnect password

You can reset your CompassConnect password by clicking Forgot Password on the Sign In screen.

- 1. On the Sign In screen, click Forgot Password. The Please enter your email screen appears.
- 2. Enter the email address associated with your account.
- 3. Click Send Email. You will receive an email with a link to reset your password.

### Email with link to reset password

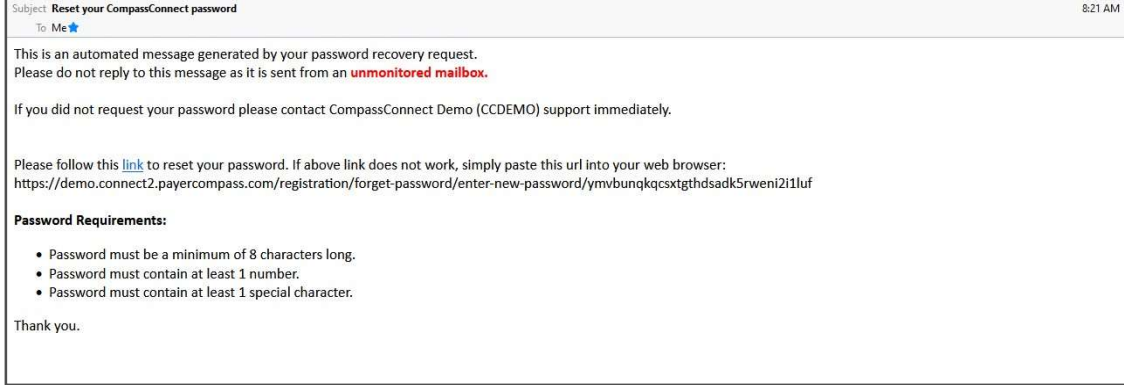

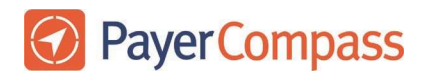

4. Click on the link inside the email. The Please enter your new password screen appears.

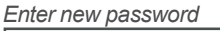

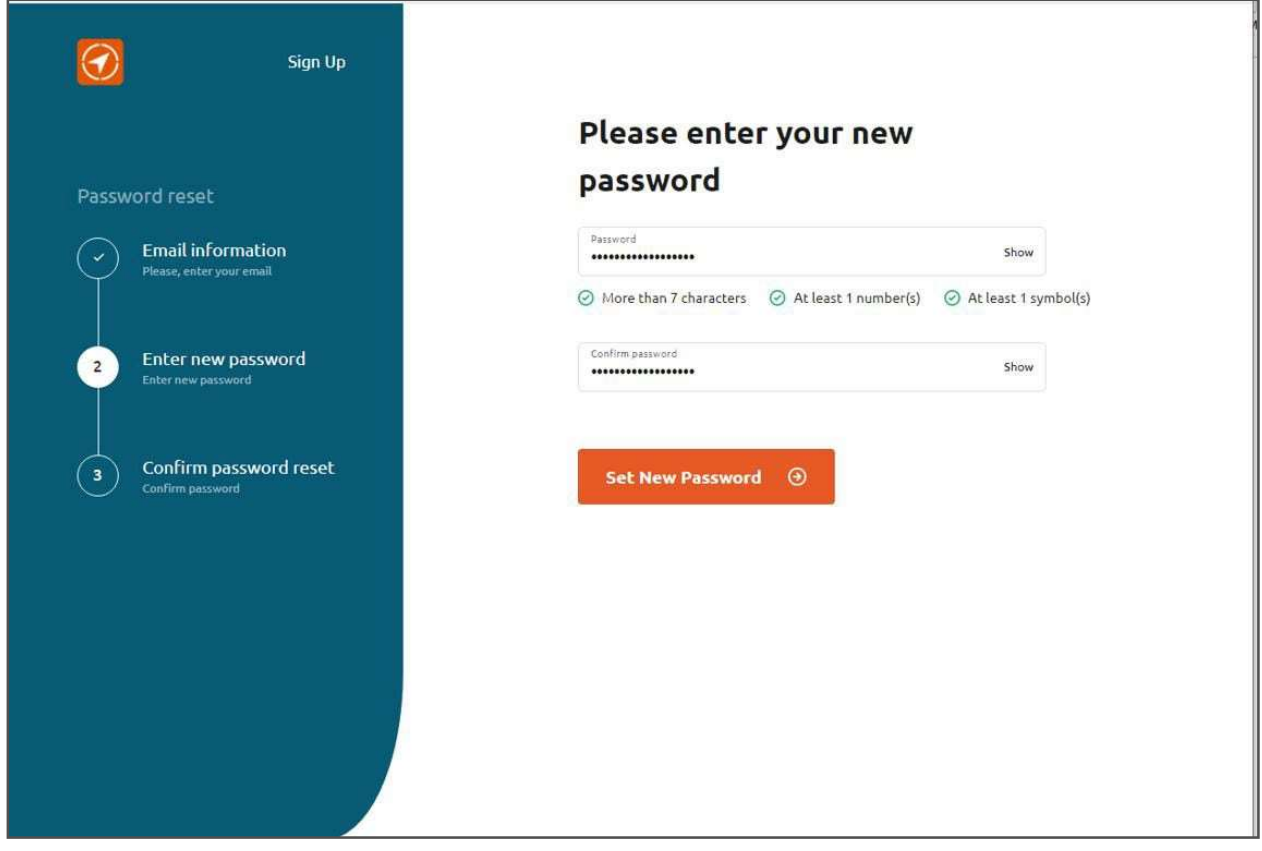

- 5. Enter your new password ensuring that it follows the minimum requirements provided.
- 6. Confirm your new password by entering it again.
- 7. Click Set New Password. You will receive confirmation that your password has been changed.

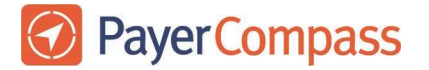

Password changed successfully

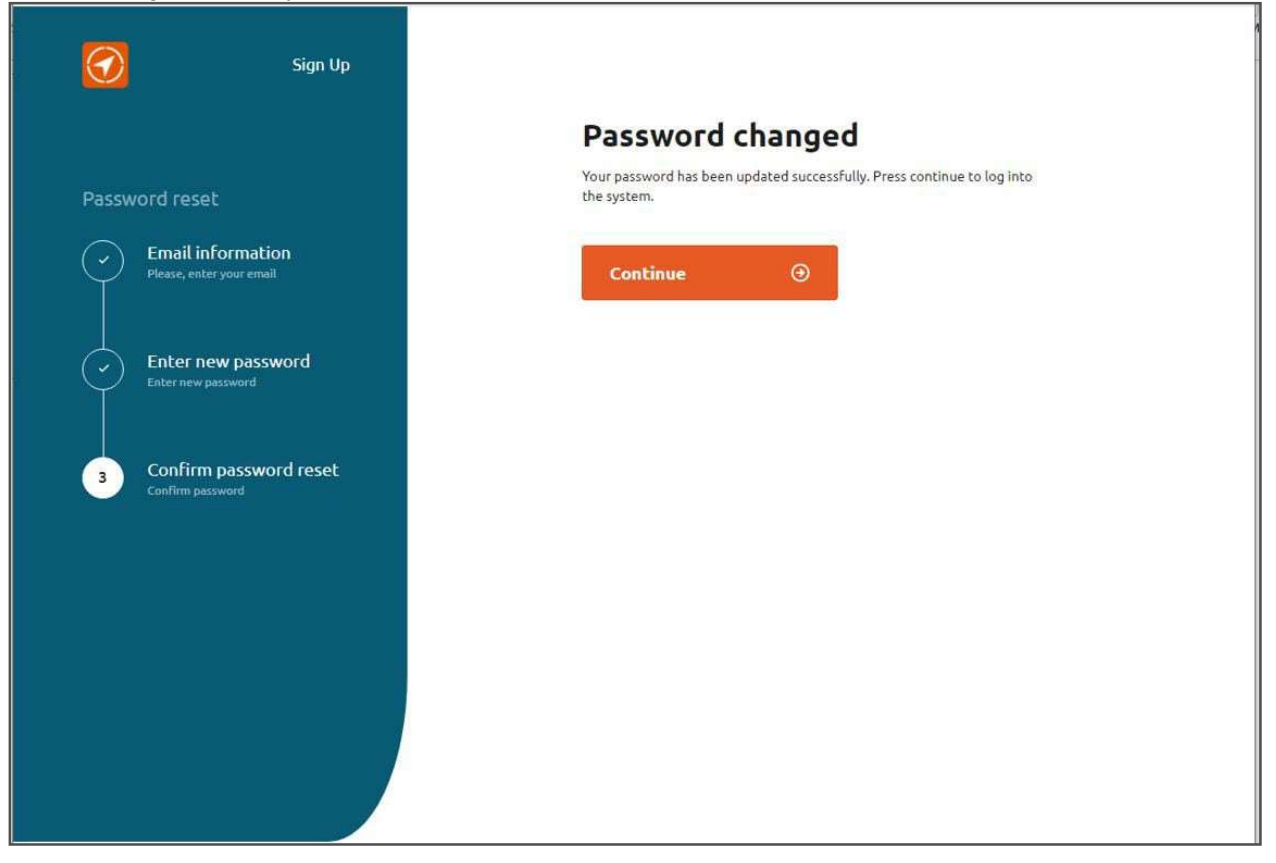

8. Click Continue to log in using your new password.

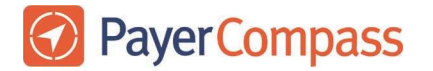

## Managing Your Account

Initially, your account profile consists of the email address you entered during the registration process. If desired, you can add a phone number to your profile and manage whether you receive account notifications via email, text, or both. By default, you will receive account notifications via email.

Through your account profile, you can also change your account password.

### To update your phone number or email address

1. On the Welcome page, click Account.

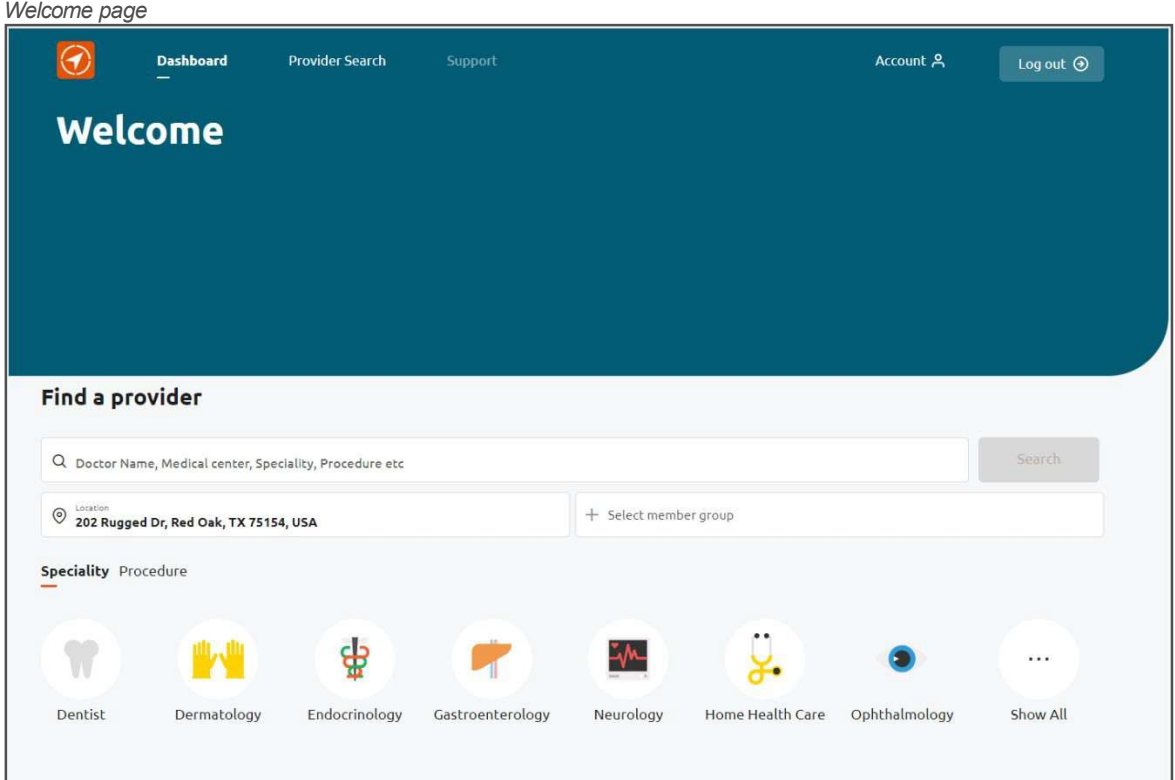

2. On the Profile screen, update your phone number or email address. The Save Changes button will be activated next to the information that you update.

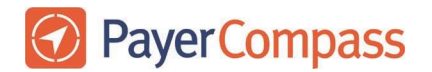

#### Account screen with Profile selected

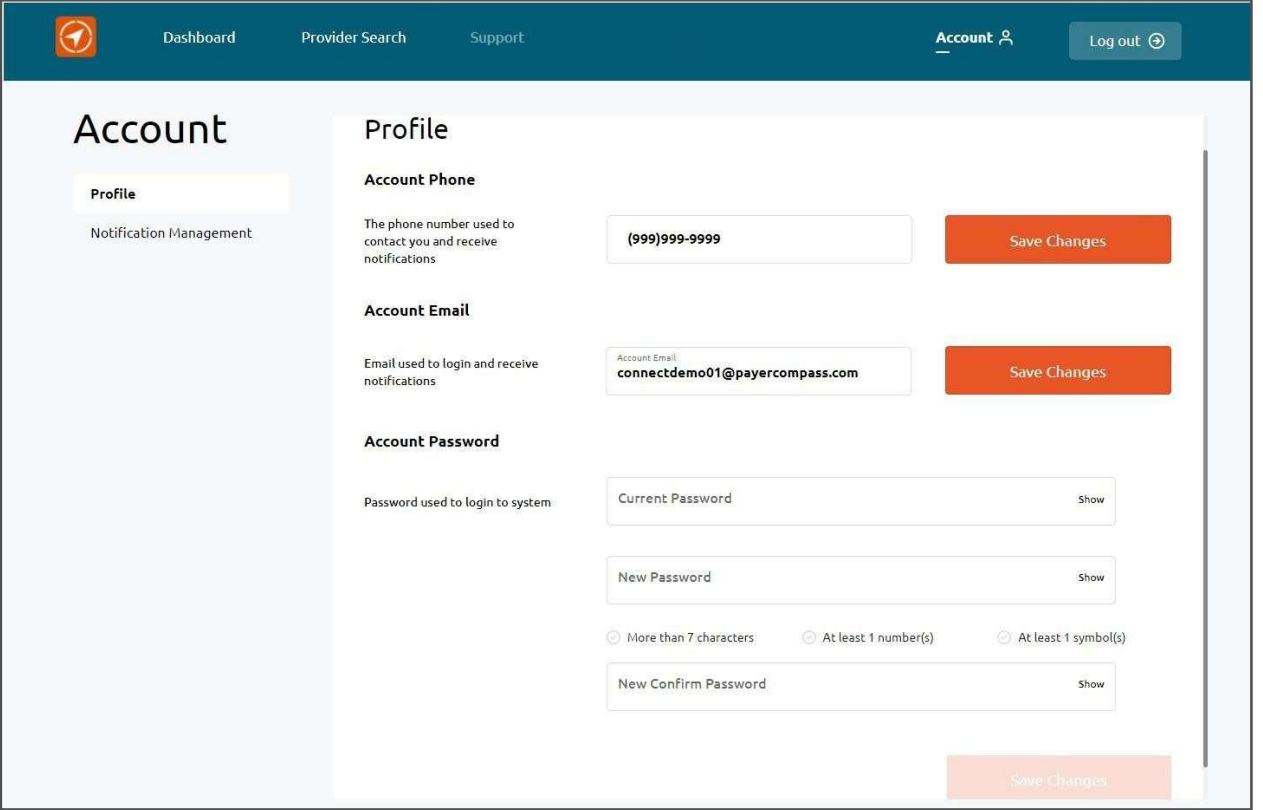

3. Click Save Changes. The Confirm your account screen will open so that you can enter the confirmation code that was sent to your phone or your email address, depending on the contact information being changed.

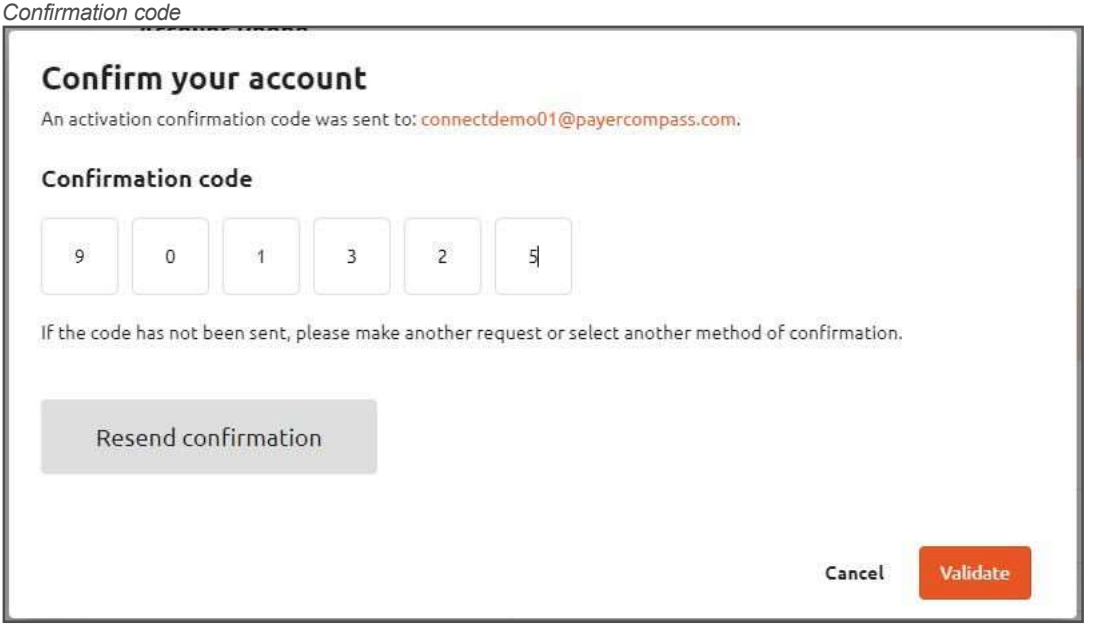

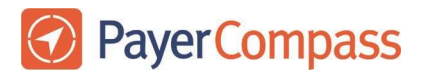

4. Enter the confirmation code and click Validate. Then, log out for the changes to take effect.

## To update how you receive notifications

1. On the Account screen, click Notification Management.

```
Account screen with Notification Management selected
            Dashboard
                                                                                                                      Account A
                                                                                                                                           Log out \bigcirc€
                              Provider Search
Account
                                       Email/SMS Notifications
 Profile
                                       EMails
                                                     on \blacksquareNotification Management
                                       Enable this setting if you wish to receive email notifications whenever updates are made to your Patient Advocacy or Balance Bill support cases.
                                       SMS
                                                          m
                                        Enable this setting if you wish to get text message notifications whenever updates are made to your Patient Advocacy or Balance Bill support
```
- 2. By default, you will receive notifications via both email and text. Click to set either On or Off, depending on your preference.
- 3. Click Save Changes.

## To reset your CompassConnect password

You can reset your CompassConnect password through your account profile.

1. On the Profile screen, enter your current password.

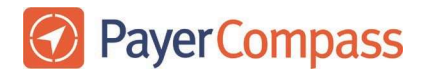

Resetting account password

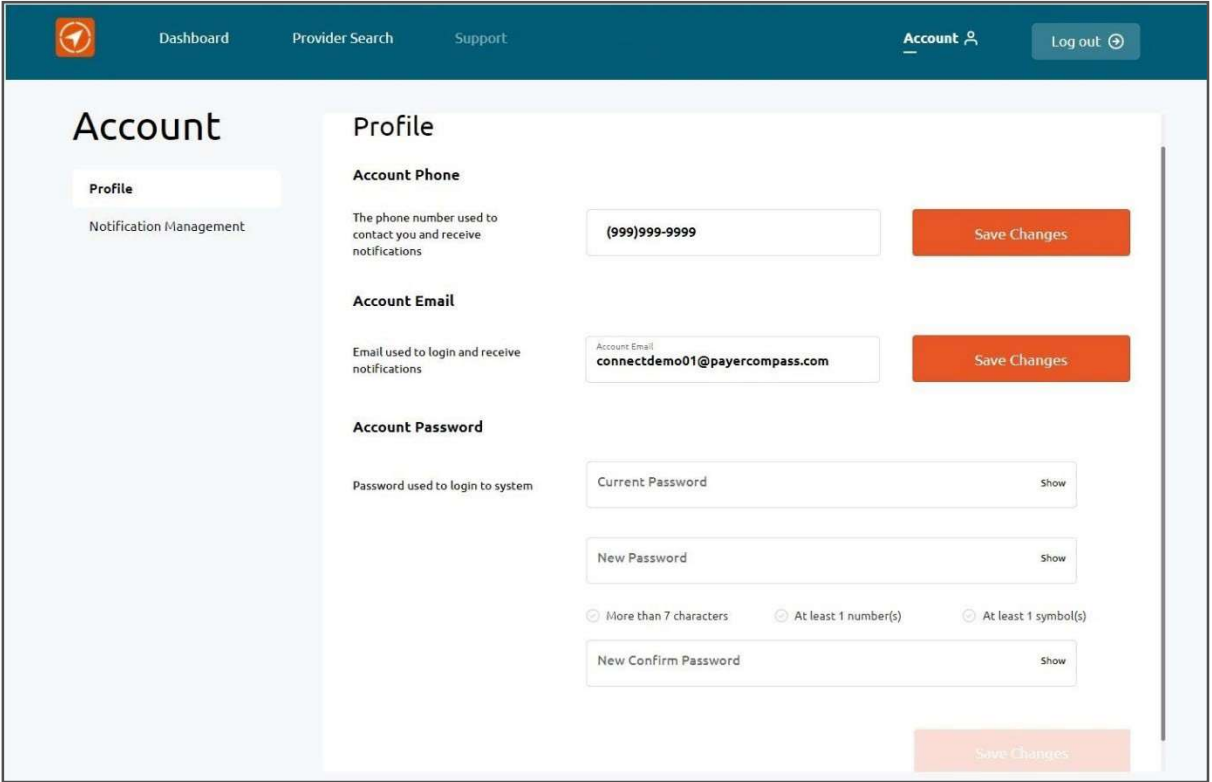

- 2. Enter your new password ensuring that it follows the minimum requirements provided.
- 3. Confirm your new password.
- 4. Click Save Changes.

## Searching for Providers

You can search for a provider by name or by specialty.

Note: The ability to search by the name of a procedure will be made available in Q3 of 2022.

When searching by specialty, you can enter the name of the specialty, you can select one of

 $\dddot{\phantom{0}}$ 

the specialty icons, or you can select the Show All icon  $($  L listing of all specialties and select from this list.  $\left( \frac{\text{Show All}}{}$ ) to see an alphabetical

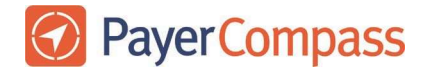

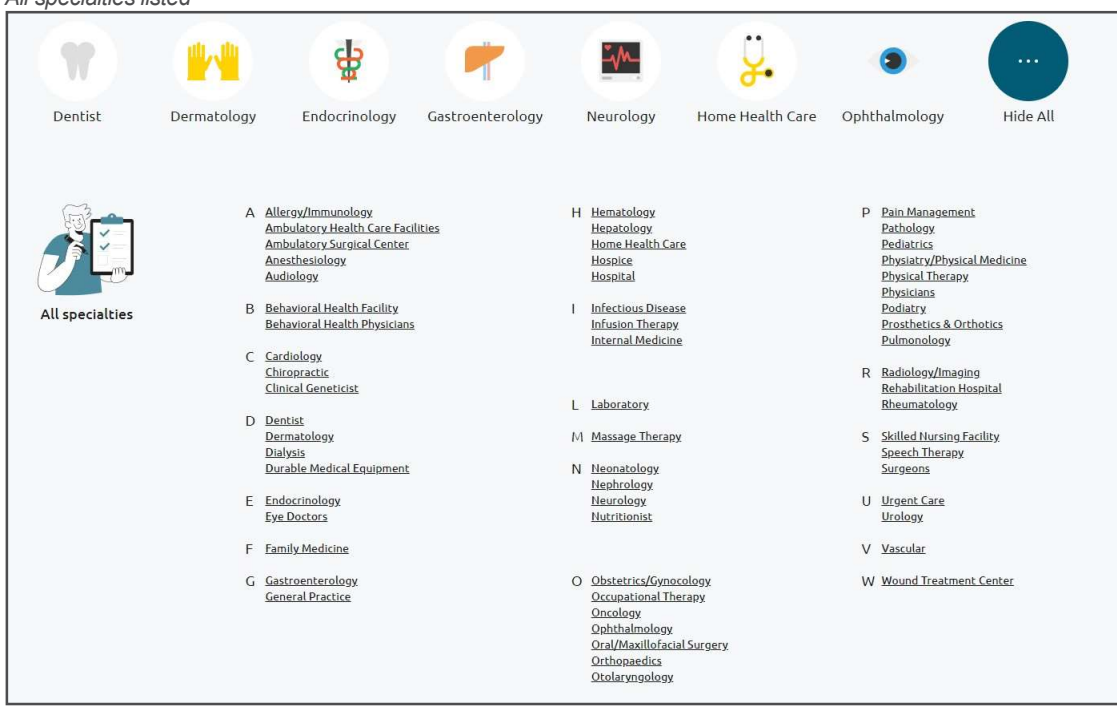

## To search for a provider

All specialties listed

1. Begin typing the name of the provider or the specialty. When the name or specialty appears in the list below the search field, select it.

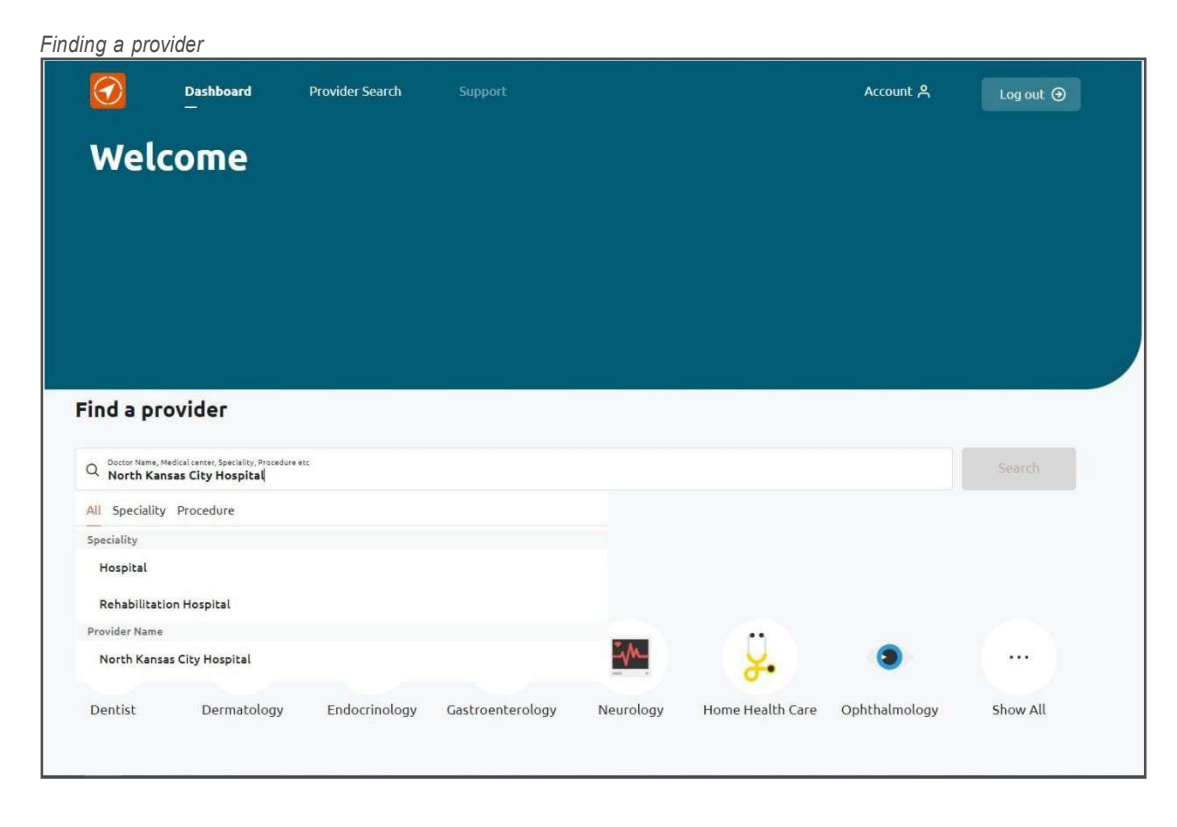

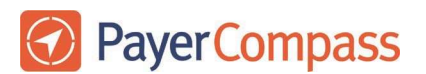

2. The Location field defaults to your actual current location if you have allowed your browser to access this information. If not, location is based on your account information.

To search in a different location, enter location information such as a street address, the name of a city, or a ZIP code. A list of locations meeting the criterion will appear. Select the location to use for the search.

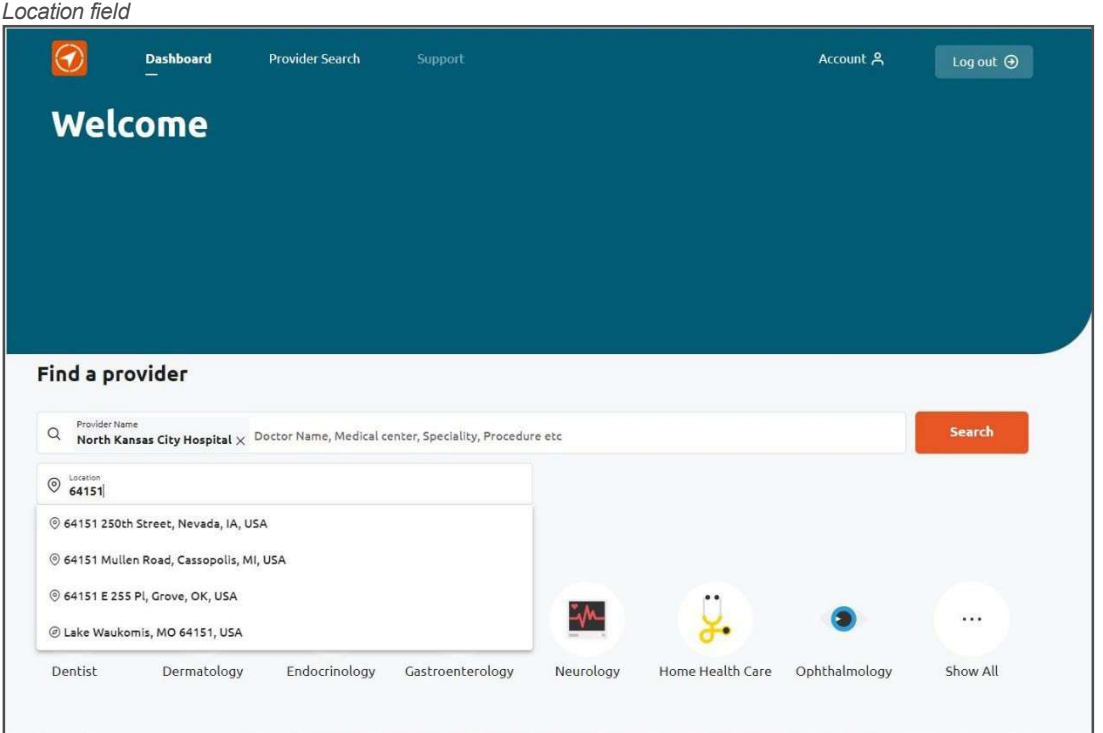

3. Click Search. The top 25 providers that match your search criteria will be displayed on the Provider Search page. These providers are listed in order by acceptance status, quality rating, and distance from your location.

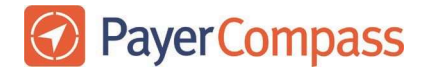

Search results

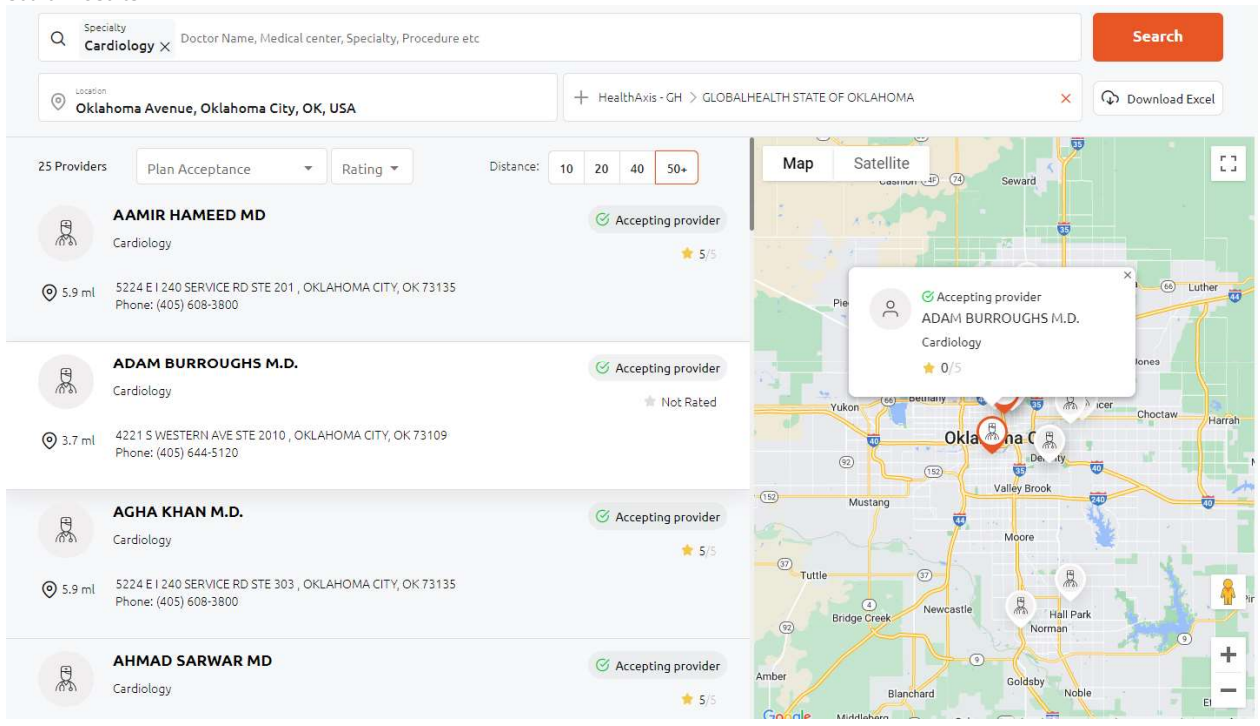

### Understanding your search results

Search results display the following information about the providers that meet your search criteria:

- Name
- Distance from the location entered, which can be a ZIP code, street address, or city/state
- Address
- Phone Number
- The provider's likelihood of accepting your health plan/program
- Quality rating (if enough data exists)

### Emailing your search results

Send search

You can get an email that contains your search results by clicking **Election Contains and Search Provide**. This email will be either from support public@payercompass.com or your health plan. The subject of this email will be "Your CompassConnect provider results." If you cannot find the email in your Inbox, check your Spam or Junk folder.

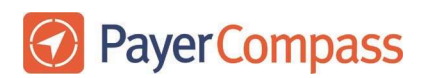

### Refining your search results

The initial search results returned use the following base criteria in addition to the specific criteria you specified:

- All plan acceptance levels
- All quality ratings (1 to 5)
- 50+ miles from the specified location

You can change one or more of the base criteria to refine your search results.

If you change the Plan Acceptance or the Rating, the search results will be refreshed automatically. If you change the Distance, you will need to click the Search button to refresh the results.

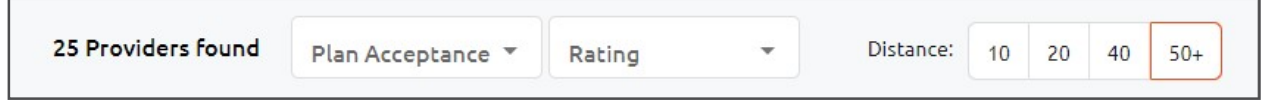

## Cost Research

With this tool, you can also select a provider and review the Healthplan payment to the provider for a specific service(s).

- 1. Navigate to "Cost Research" tab.
- 2. Enter the service type/ description or CPT or HCPCS codes.
- 3. Enter location.
- 4. Provider name of your choice (optional)
- 5. Click on "Search".

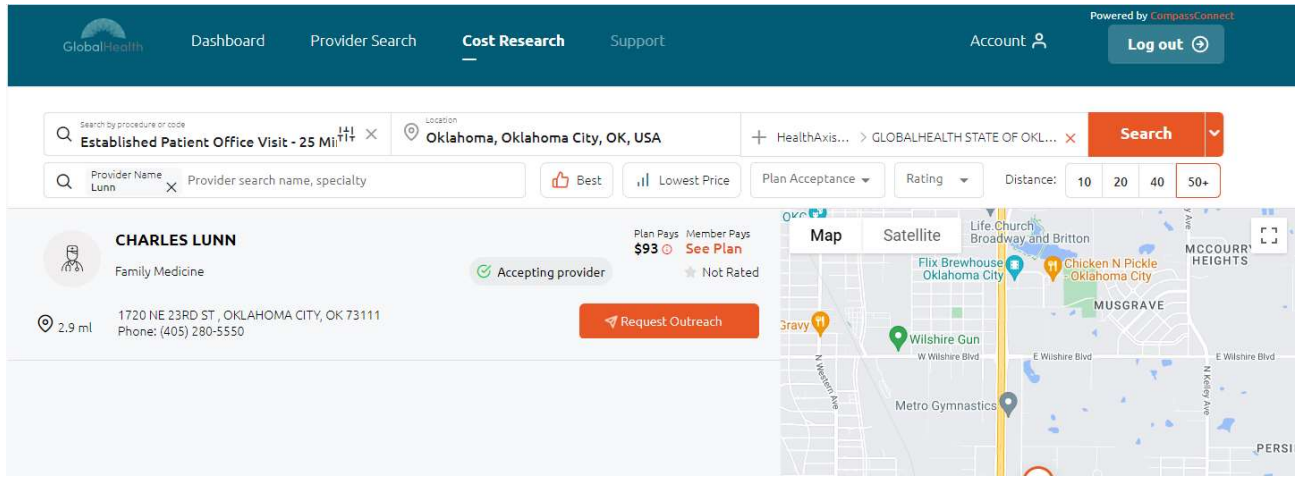

This tool will display the results if the criteria match. You can then view what the Plan pays for the procedure to this provider.

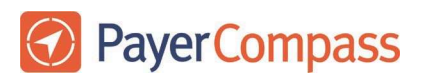

You can also review your benefit under "Member Pays" section of the search results. By clicking on the link "See Plan", this will open the benefit package which lists your benefits under the GlobalHealth plan.

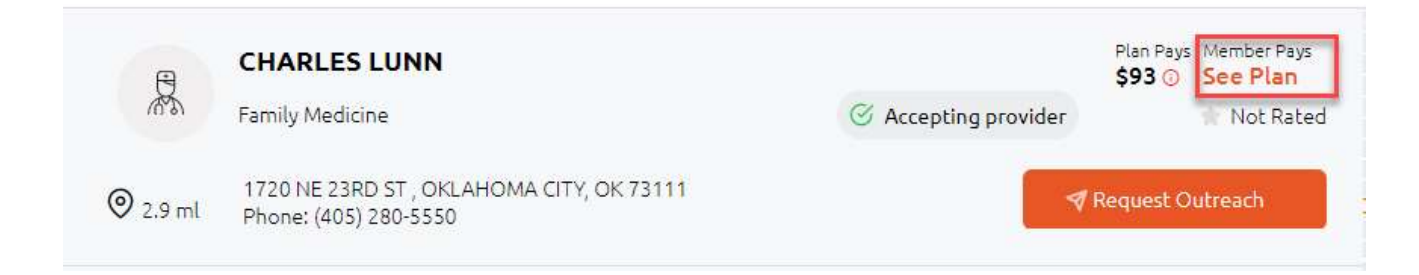

 $\mathbb{R}^2$ 

Display for the plan benefit package opens up in a pop up window.

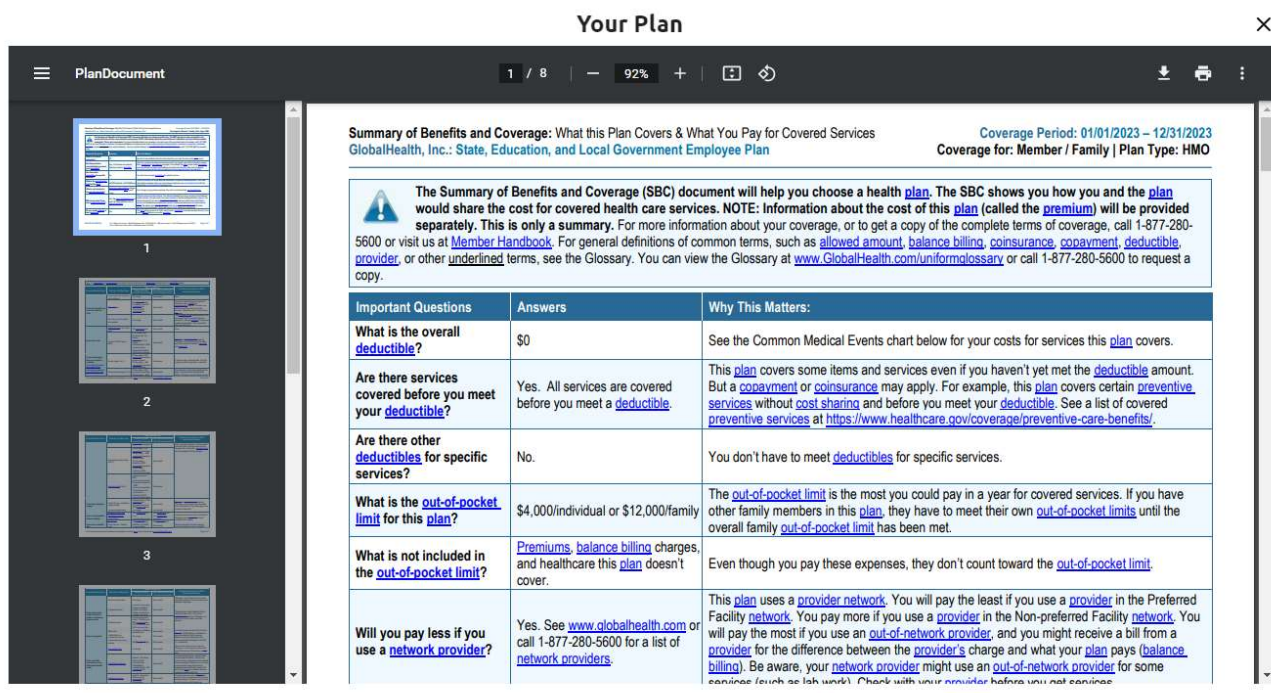

## Contact Us

If you have any questions regarding your benefits or having issues with your log in or using this tool, please contact member service department contact number listed in the back of your membership ID card.

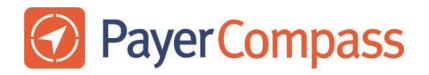